Pablo Márquez-k idatzia Ostirala, 2008(e)ko urtarrila(r)en 11-(e)an 14:56etan

There are no translations available.

Descubre este CMS que se adapta muy bien a las necesidades del mundo educativo y gracias a su sistema modular hace sencillo crear un portal web completo. **Introducción**

Una necesidad que cada vez se plantea más en los Centros Educativos es la de disponer de una página web del centro o del departamento. En muchas ocasiones, hay algún profesor atrevido que con algunos conocimientos de HTML y diseño web se lanza a la elaboración desde cero de la página web, dedicándole muchas horas y esfuerzos. Una vez realizada la estructura del sitio web, llega el momento de introducir los contenidos, por lo que le tocará a nuestro inagotable profesor ir persiguiendo a los jefes de departamento y otros cargos del centro educativo para que le pasen los contenidos y él los cuelgue en la web.

Para realizar cualquier modificación de los mismos, es necesario pasárselos a esta persona que ha hecho la página para que lo modifique en la web. El añadir una sección más, una noticia o un contenido nuevo de cualquier parte del centro implica que se encargue esta misma persona que le toca modificar el código HTML directamente, con las posibilidades de error que implican.

Otras veces, hay un departamento muy dinámico, que lo que hace es  $\Box$  perseguir $\Box$  a todas horas al encargado de la web para que les ponga determinado anuncio o aviso y cuando éste encuentra un momento para ponerlo, el aviso era para el lunes pasado.

Todo esto lleva a que una vez realizada la página web, lo normal es que las actualizaciones de sus contenidos sean mínimas o inexistentes, por la dificultad técnica que entrañan y la dependencia del **administrador** del sitio web que implican, resultando una página web estática y con contenidos obsoletos.

Otro problema surge cuando nuestro profesor superadministrador o la persona que llevaba la web cambia de centro, siendo imposible que haya nadie que pueda seguir con el mantenimiento de la web, ya que el **D** padre de la criatura es el único que sabe cómo está hecho, y el tema de la documentación de cómo estaba hecho y se hacían las cosas nunca llegó a realizarse porque siempre había cosas más prioritarias.

En fin, todo esto lleva a plantearse otras opciones a la hora de realizar una web del centro.

Pablo Márquez-k idatzia

Una posible solución es utilizar un CMS (Content Management System) o Sistema de Gestión de Contenidos.

Un CMS es un programa que permite crear un sitio web, separando claramente la visualización del contenido, proporcionando mecanismos para la gestión y publicación de los mismos, proporcionando una gestión de usuarios con permisos específicos. Esto permite que haya una parte pública de la web y otra privada o que necesita autenticarse con usuario y contraseña, y por otra parte que se establezca un flujo de información.

Además los CMS incorporan herramientas de trabajo colaborativo, foros, chats, encuestas, weblogs ... y todo lo necesario para tener un sitio web plenamente funcional sin escribir media línea de código.

# **Drupal**

En este artículo vamos a ver el Gestor de Contenidos *Drupal* ( http://www.drupal.org ).

Hay muchas características que hacen de Drupal un buen gest[or de contenidos :](http://www.drupal.org/)

- Amplia comunidad de usuarios que lo utilizan y lo mantienen, lo que implica que el desarrollo de la aplicación tenga un gran dinamismo y esté mejorándose continuamente.

- Está basado en software libre: el código fuente de Drupal está libremente disponible bajo los términos de la licencia GNU/GPL. Al contrario que otros gestores de contenido propietarios, es posible extender o adaptar Drupal según las necesidades.

 - Entorno modular: al estar estructurado en módulos permite una gran flexibilidad, permitiendo crear desde el portal web de un Instituto hasta un sitio de blogs. Drupal tiene disponibles una gran cantidad de módulos que pueden descargarse de su página web e instalarlos en el sistema ampliando su funcionalidad.

- En la gestión de usuarios, además de autenticarse en local, los usuarios pueden hacerlo contra un sistema externo como Jabber, Blogger u otro sitio Drupal. Además tiene un completo conjunto de permisos y roles para que se pueda determinar fácilmente lo que puede hacer cada usuario.

 - Objetos de Contenido (Nodos): Cualquier contenido creado en Drupal es, funcionalmente, un objeto (Nodo). Esto permite estandarizar la gestión, ya que todos tendrán una serie de propiedades comunes. Además incorpora un gestor de versiones que permite guardar un histórico de las actualizaciones que se realicen sobre el contenido.

 - Agregador de Noticias ( *feeds* o canales RSS) que permite leer y publicar enlaces a noticias externas siendo fácilmente configurable. Así mismo, incorpora *Sindicación (RSS) del contenido*  donde los contenidos pueden exportarse por RDF/RSS para que sean enlazados desde otras webs.

- Múltiples herramientas de trabajo colaborativo: comentarios enlazados jerárquicamente, foros de discusión, encuestas, libros colaborativos, que permiten a muchos usuarios trabajar conjuntamente en la elaboración del contenido... También existe la posibilidad de que los contenidos sean moderados por los usuarios. En este caso los contenidos pasan por una serie de **puntuaciones** realizadas por los usuarios antes de ser publicados en la portada.

- El sistema permite que cada usuario tenga un blog personal que integra todos los artículos publicados por él.

- Soporte de múltiples idiomas y localización: Drupal permite tener el contenido en varios idiomas, lo cual, para comunidades autónomas bilingües, es un requisito importante.

- El módulo de Registros y el de Estadísticas permiten realizar un seguimiento de la actividad, páginas más visitadas, usuarios conectados, popularidad del contenido, búsquedas realizadas, ... además de informar de todos los sucesos o incidencias que puedan ocurrir en el sistema.

 - Drupal es multiplataforma desde sus inicios. Puede funcionar con Apache o Microsoft IIS como servidor web y en sistemas como Linux, BSD, Solaris, Windows y Mac OS X.

- El código generado es muy limpio y cumple los estándares W3C de accesibilidad.

Todas estas características y muchas otras hacen de Drupal un buen gestor de contenidos que posee todo lo necesario para crear una página web de un centro permitiendo formar comunidades muy activas de estudiantes y profesores que colaboren en un proyecto común.

La última versión estable en el momento de escribir este artículo de Drupal es la 5.1, que es la que se va a comentar.

### **Instalación de Drupal**

Este CMS se incluye dentro de los sistemas AMP. AMP se corresponde a las siglas Apache, Mysgl y Php, que son las aplicaciones que hay por debajo de muchos sistemas web.

- Mysql es la base de datos donde se guarda toda la información (aunque Drupal también funciona sobre postgreSQL)

 - Apache es el servidor de páginas web, que hace disponibles las páginas (aunque, en teoría, también funciona con IIS de Microsoft)

- Php es el lenguaje de programación que construye las páginas.

Estas aplicaciones son software libre y están disponibles tanto para Windows (WAMP) como desde Linux (LAMP). Por ello Drupal puede instalarse tanto en un sistema Windows como en uno GNU/Linux.

La instalación dependerá del sistema operativo sobre el que lo vayamos a montar. Si se instala sobre una distribución Linux, será tan sencillo como abrir el gestor de paquetes que incorpore la distribución, buscar mysql-server y Drupal e instalarlos.

Por ejemplo, en Ubuntu está disponible en Sistema -> Administración-> Gestión de paquetes Synaptic. Al abrir la aplicación, pulsar en el botón Buscar, e introducir Drupal.

Pablo Márquez-k idatzia

Ostirala, 2008(e)ko urtarrila(r)en 11-(e)an 14:56etan

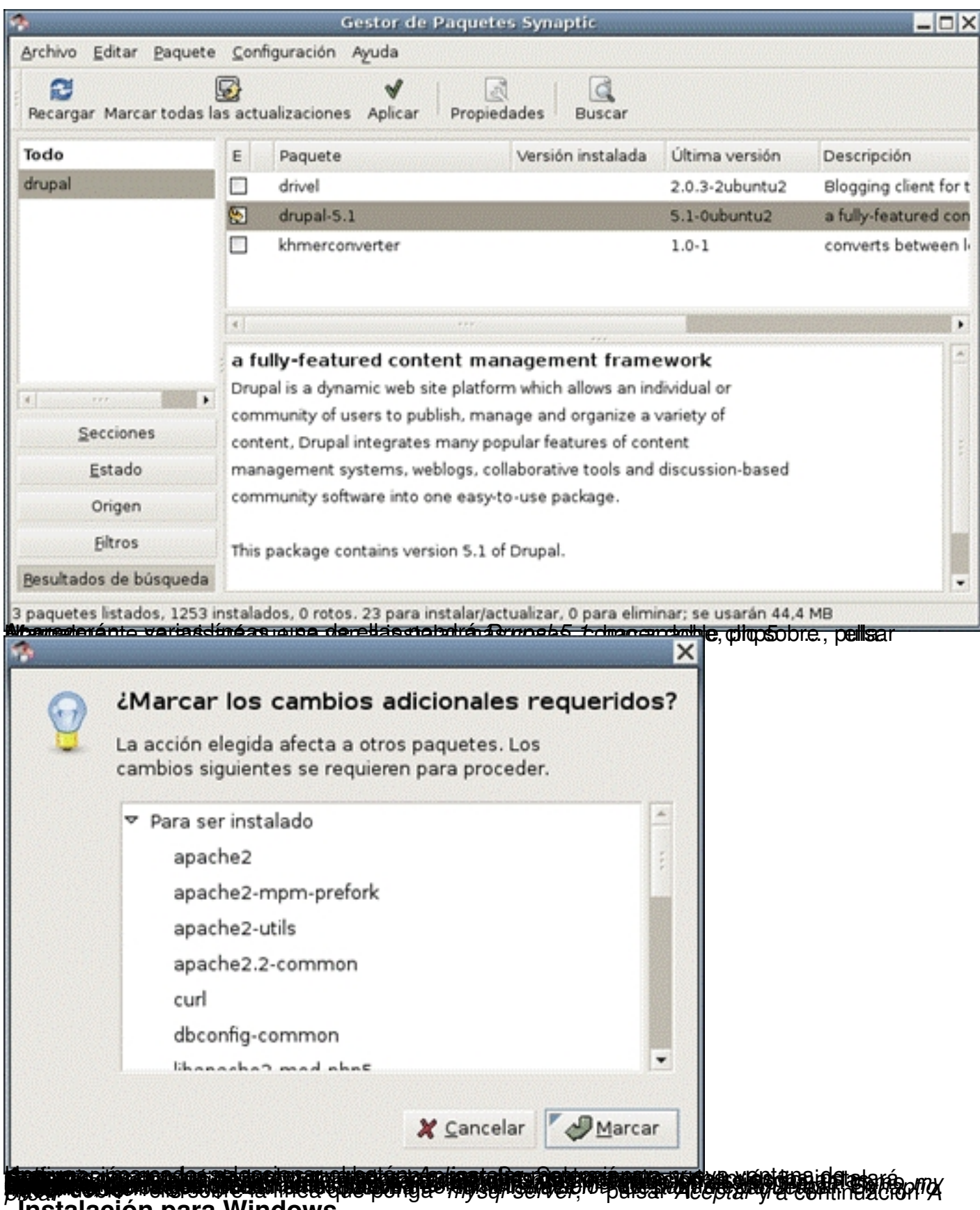

**Instalación para Windows**

Pablo Márquez-k idatzia

Si se instala desde Windows, habrá que instalar un paquete AMP, como *appserv* o *xamp*, descargándolo del sitio oficial e instalándolo en el sistema.

Después habrá que acudir a la página web del proyecto ( http://www.drupal.org ), ir a la sección de descargas (download), descargarse la última versión y descomprimirla en el equipo, en la carpeta del document root del servidor web. Esta carpeta normalmente es *htdocs*

o

.

*www*

, depende del WAMP que se utilice.

En el archivo INSTALL.txt se indican los pasos para instalar Drupal. Lo siguiente a realizar es crear la base de datos, que tendrá de nombre *Drupal*. Esto se puede hacer con alguna herramienta gráfica como *phpmyadmin*

Una vez creada la base de datos, habrá que ir con el navegador web a la URL http://localho st/drupal ,

[se mostra](http://localhost/drupal)rá una página Database Configuration para configurar el acceso a la base de datos. Se pedirá el username, password, database name (drupal) y hostname para acceder a la base de datos.

El script de instalación establecerá la URL base, se conectará a la base de datos y creará las tablas en la base de datos.

### **Comprobación de la instalación**

Para comprobar que la instalación de Apache ha sido correcta, abrir un navegador web en el equipo e introducir la URL http://localhost/, nos deberá aparecer la página de bienvenida de Apache.

Para comprobar que Drupal está correctamente instalado, introducir en el navegador web la

URL http://localhost/drupal, nos deberá aparecer la página de bienvenida de Drupal.

# **Empezando con Drupal**

Pablo Márquez-k idatzia

Una vez aparece la página de bienvenida de Drupal, te indica los primeros pasos que hay que realizar.

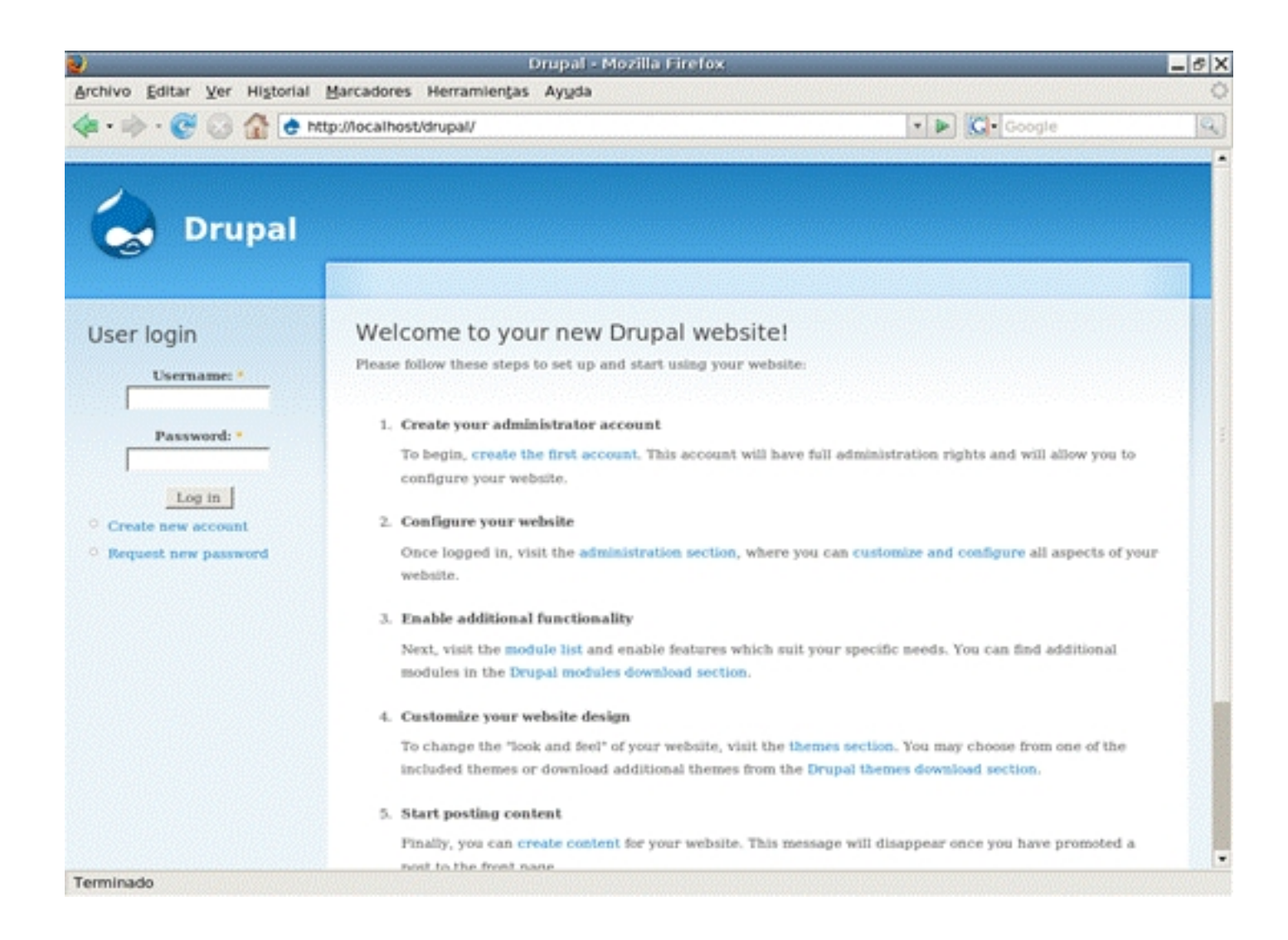

## **Creación del primer usuario: usuario administrador**

El primer usuario que se crea, será el usuario administrador del sitio y será el que tenga

Pablo Márquez-k idatzia Ostirala, 2008(e)ko urtarrila(r)en 11-(e)an 14:56etan

permisos para hacerlo todo.

Para crear este usuario, seleccionar el enlace *Create the first account* de la página principal, el cual llevará a un formulario donde se introducirá la información necesaria.

Lo primero será dar de alta un nuevo usuario. Este usuario inicial siempre es en Drupal el administrador del sitio y tendrá todos los permisos para realizar cualquier acción dentro del portal.

Para darlo de alta lo único que se pide es el nombre del usuario y la dirección de correo. Podemos ponerle el nombre que queramos, aunque es recomendable ponerle un nombre significativo como **administrador** o algo parecido.

La dirección de correo es importante que sea una dirección buena, puesto que todos los mensajes que envíe el sistema, cuando se cree un nuevo usuario, o si hay cualquier problema, se enviarán a dicha cuenta.

Ostirala, 2008(e)ko urtarrila(r)en 11-(e)an 14:56etan

Pablo Márquez-k idatzia

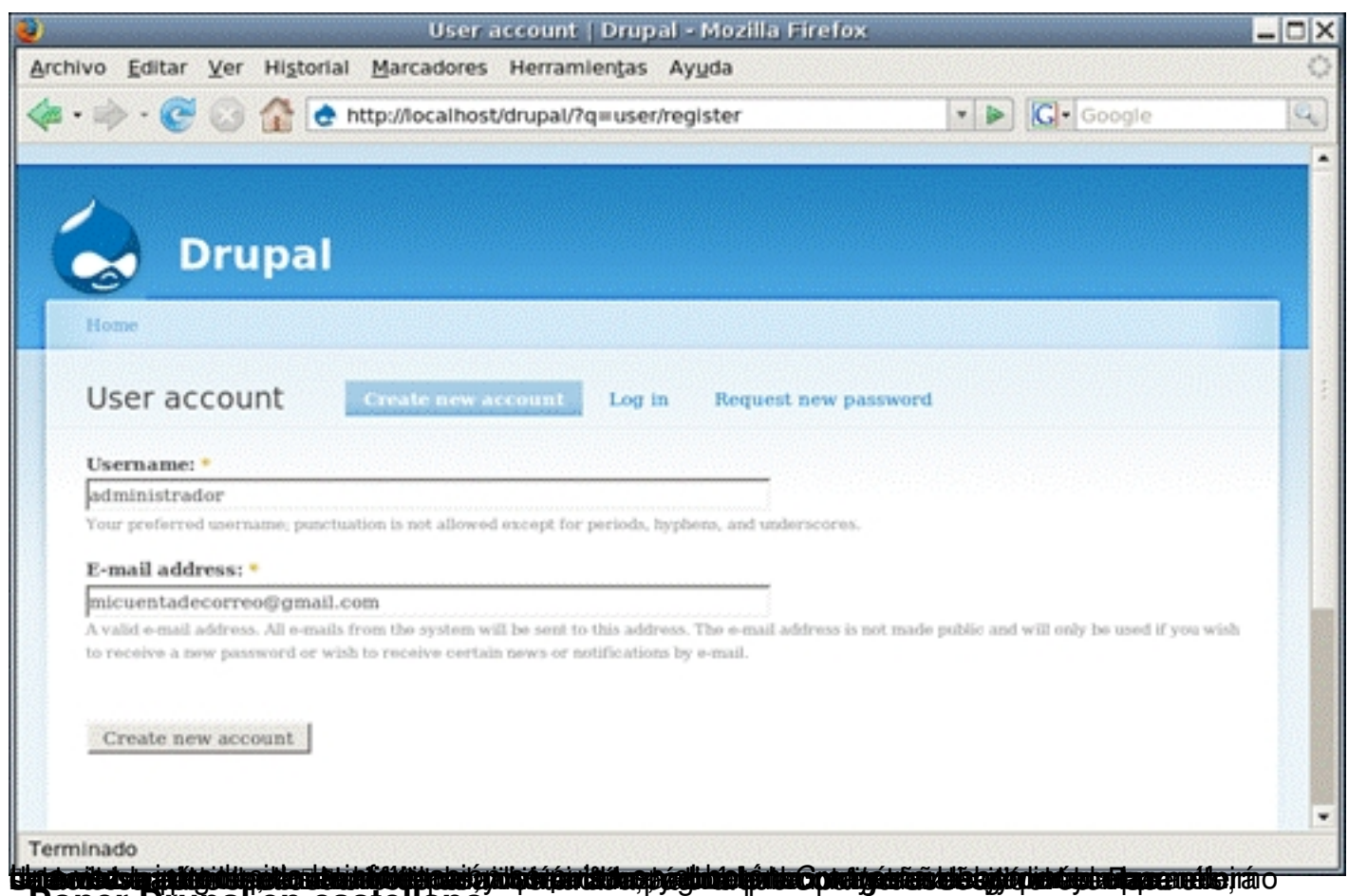

Poner Drupal en castellano

Drupal viene por defecto en inglés. Si queremos ponerlo en castellano, tendremos que bajarnos de la web la traducción e instalarla en el sistema.

Para ello, visitar la página web de drupal www.drupal.org , ir a la sección *Translations*, y seleccionar la de *Spanish* , para la versión 5.x . Se descargará un a[rchivo con la exte](http://www.drupal.org/)nsión *tar.gz* . Esto es un archivo comprimido.

Al extraerlo, se crea una carpeta **esa** que contiene varios ficheros. Un vez descomprimido, habrá que ir a nuestro drupal en http://localhost/drupal y activar el módulo de localización ( *locale* ) que es el que activa el soporte de otros idiomas. Para ello, en el men[ú de la izquierda](http://localhost/drupal) iremos a **I** Administer -> Site buildings -> Modules<sup>[]</sup>. Se mostrará una lista de los módulos de

Pablo Márquez-k idatzia Ostirala, 2008(e)ko urtarrila(r)en 11-(e)an 14:56etan

Drupal disponibles. Buscar el módulo *locale,* seleccionarlo y guardar los cambios (botón *Save configuration*

).

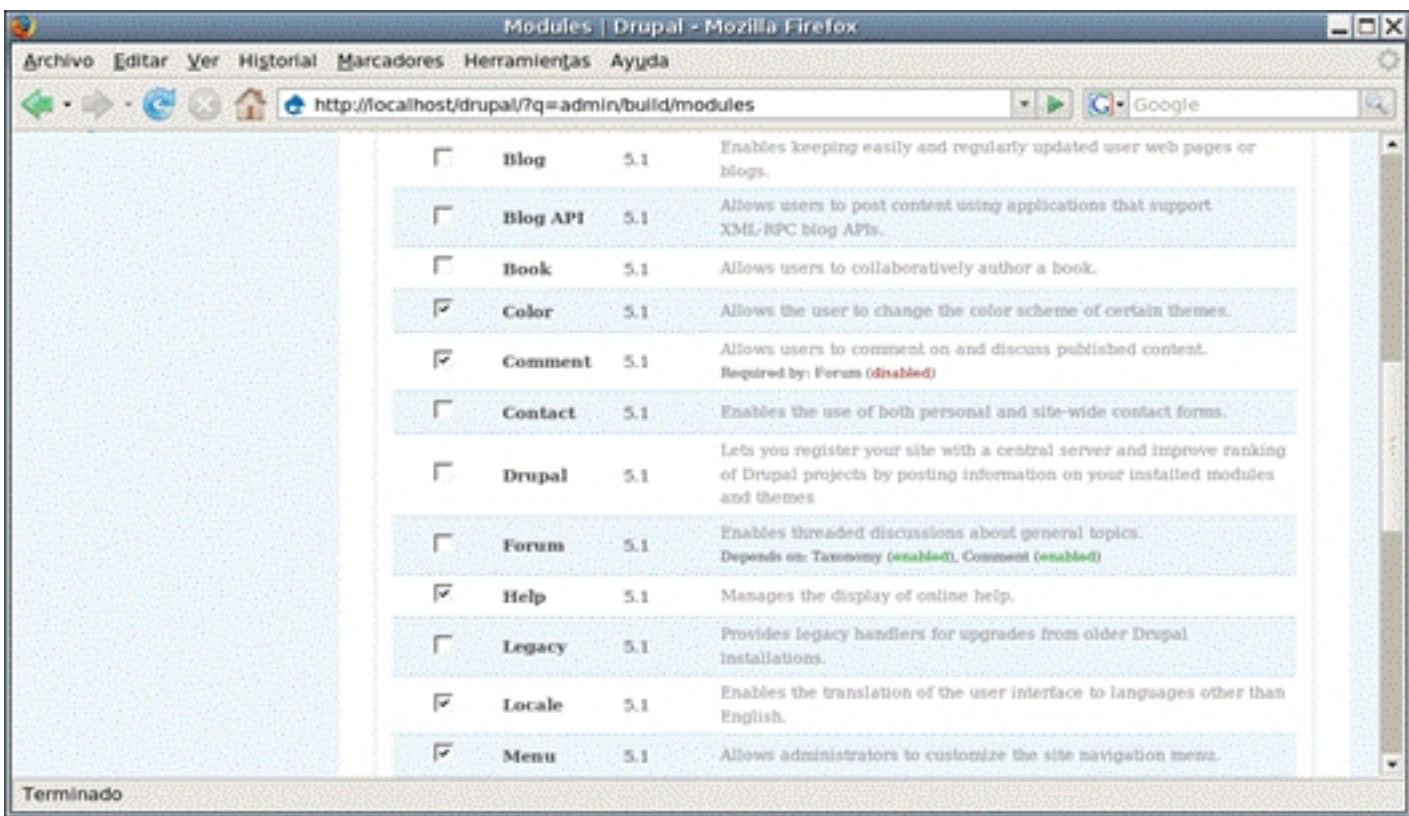

Ahora ir a la opción de menú *Administer -> Site Configuration -> Localization*, que antes no existía puesto que no estaba activado el módulo. Seleccionar la pestaña *Import* . En ella, en el campo *Language file* , pulsar en el botón **Examinar** y seleccionar el archivo *es.po* dentro de la carpeta *es* que habíamos descomprimido. En el campo *Import into* seleccionar *Spanish*

Pablo Márquez-k idatzia Ostirala, 2008(e)ko urtarrila(r)en 11-(e)an 14:56etan

. Pulsar en el botón *Import* para importar la traducción al castellano.

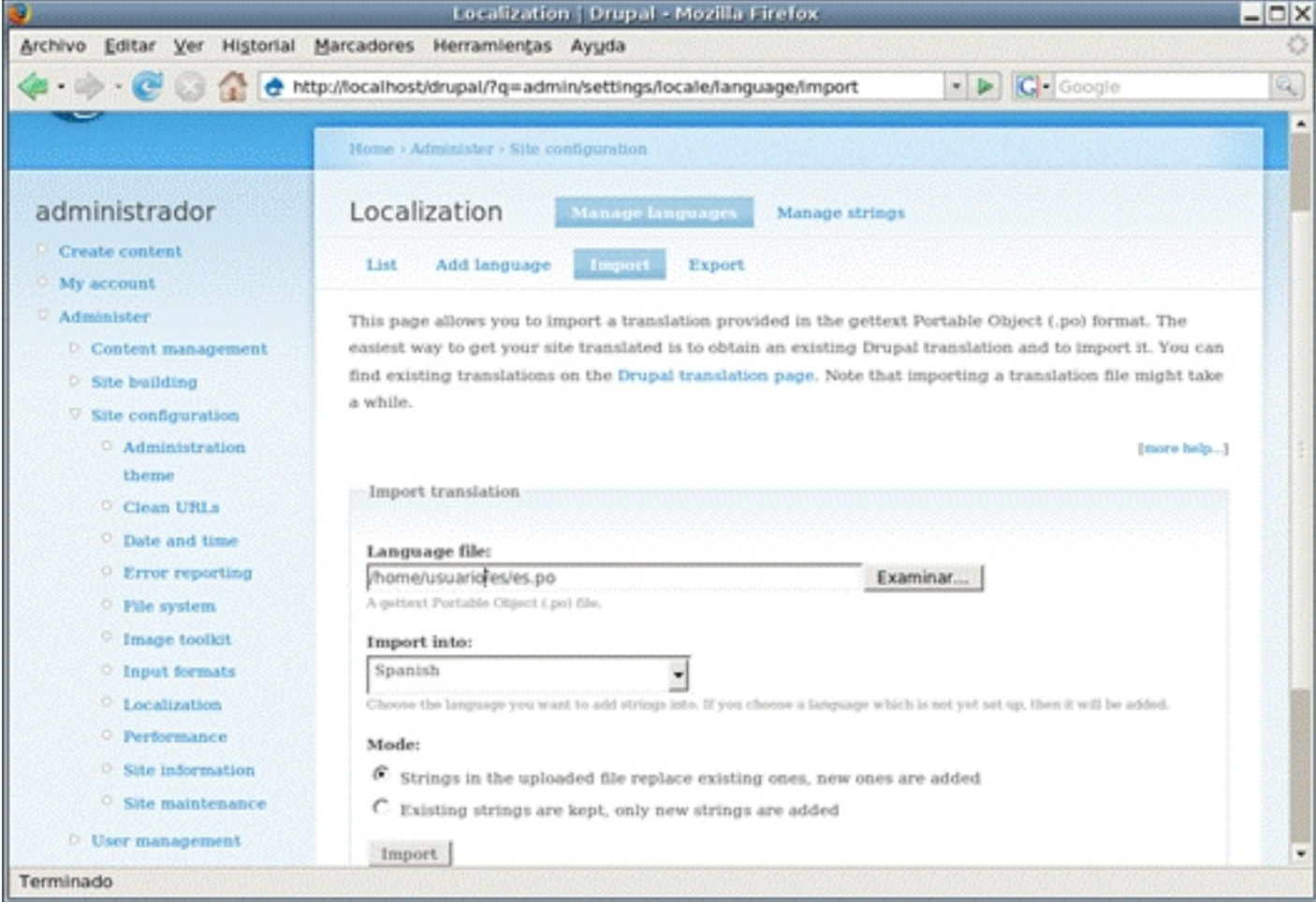

Ahora en la lista de idiomas aparecerá *Spanish*, habilitarlo y ponerlo por defecto (Marcarlo como *Enabled* y como *Default*) y pulsar el botón *Save configuration* . A partir de este momento, el entorno debe aparecer en castellano.

### **Información del sitio web**

Una de las primeras cosas a realizar será ponerle un nombre al sitio. Este nombre aparecerá luego en la cabecera de las páginas. Para ello iremos a la opción de menú *Admini*

*strar -> Configuración del sitio -> Información del sitio*

. En esta página, hay diversos campos a rellenar sobre la página web

El primer campo es el

*Nombre*

*.* 

, que es una palabra o frase corta que aparecerá en la parte superior de todas las páginas. Por ejemplo, puede ponerse el nombre del centro, como **IIES** Antonio Machado<sup>n</sup>.

Otro campo es el *eslogan*, que en algunos temas, también se puede mostrar en la cabecera. Este eslogan será una frase corta descriptiva del sitio o que complemente al nombre.

La *dirección de correo*, es conveniente que sea la misma que se puso al usuario administrador, para centralizar todas las incidencias.

.

#### Pablo Márquez-k idatzia Ostirala, 2008(e)ko urtarrila(r)en 11-(e)an 14:56etan

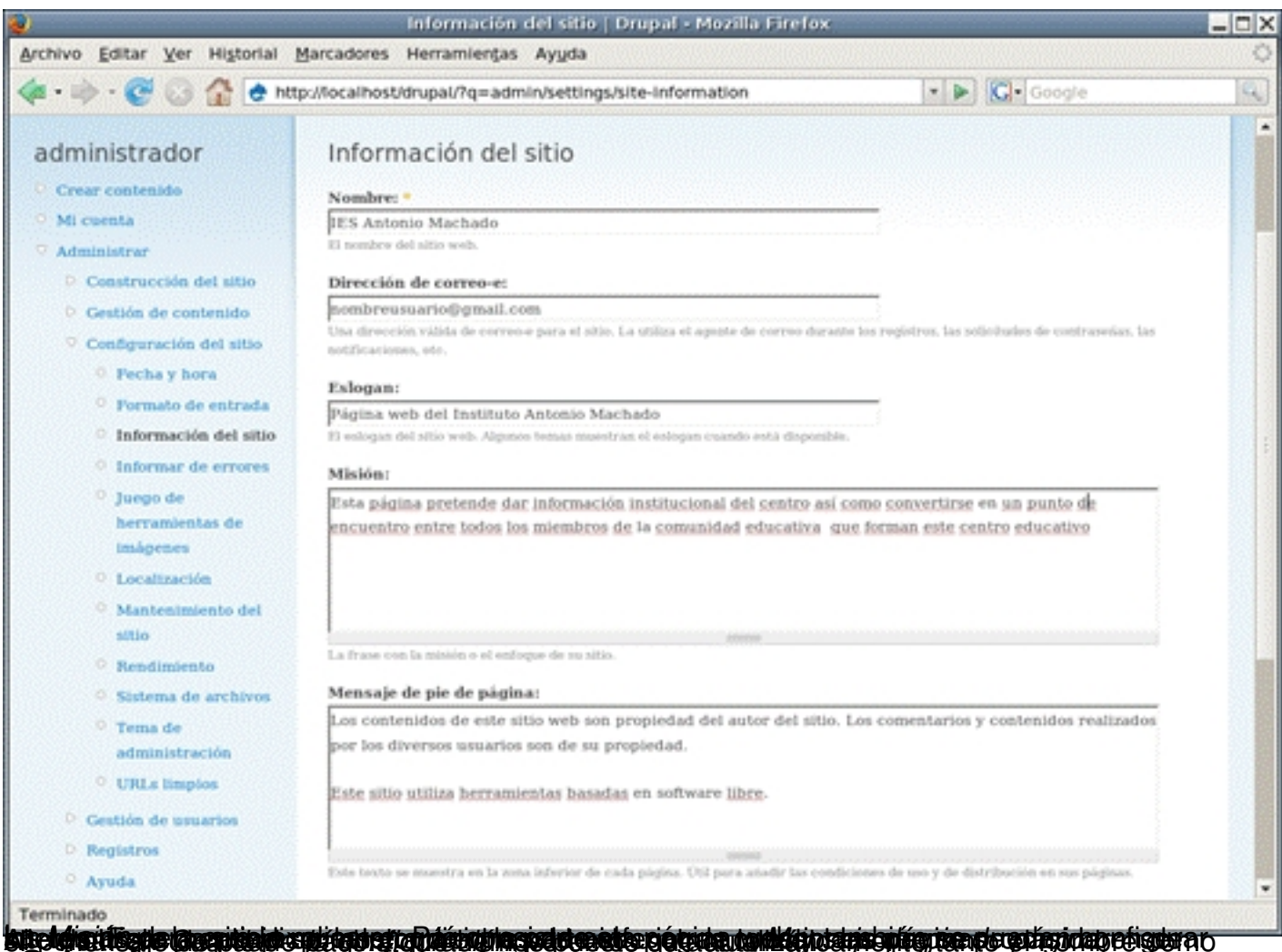

**Seleccionar y personalizar el tema**

Otra cosa a realizar es personalizar el tema, es decir, la apariencia que tendrá nuestra web. Para configurarlo, seleccionar la opción de menú *Administrar -> Construcción del sitio -> Temas* . Aparecen una serie de temas ya

predefinidos. Para poder configurarlos y modificarlos, habrá que seleccionar el cuadro de *Activado*

. Para indicar el tema que queremos que se muestre, habrá que marcarlo como *Predefinido*

#### Pablo Márquez-k idatzia Ostirala, 2008(e)ko urtarrila(r)en 11-(e)an 14:56etan

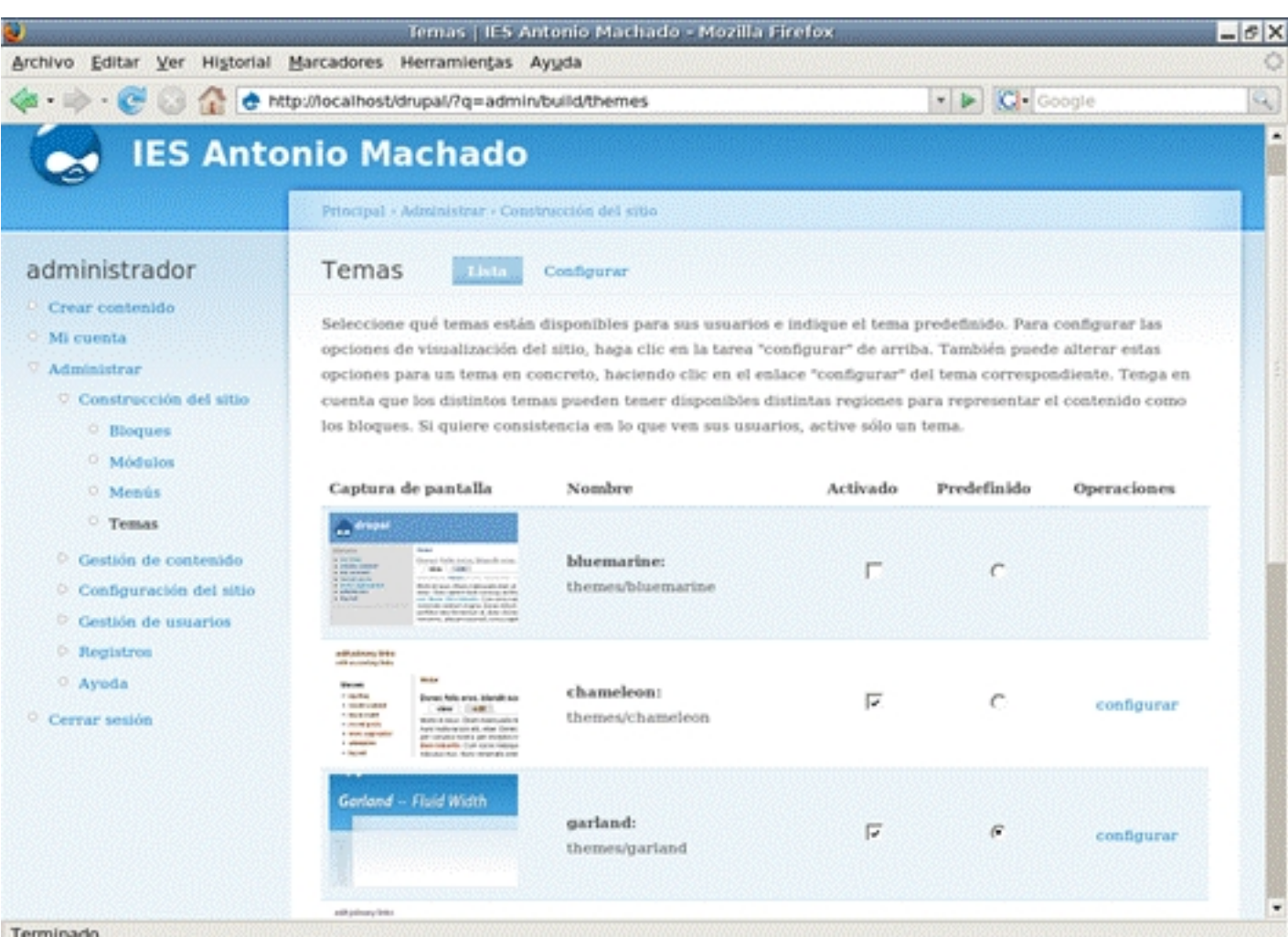

Chanderprotetitiveisutinotetofiguilidotetentoleyestéretotiqued presideto o juer geuspodento des escentigenden lijorethes para dar

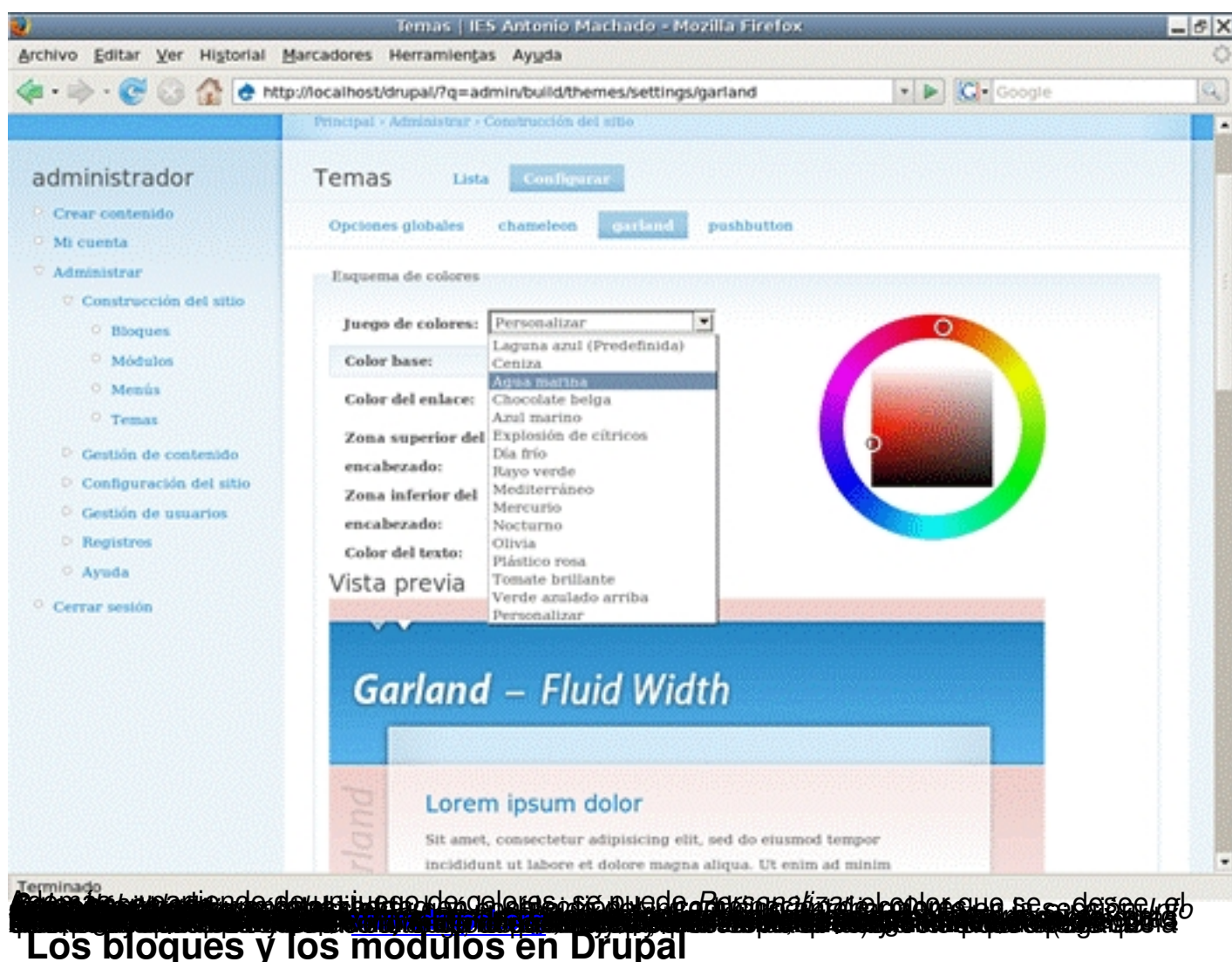

En Drupal, en la zona ce[ntral se van a mo](http://www.drupal.org/)strar contenidos, mientras que en las zonas laterales lo que se muestra normalmente es una serie de cajas llamadas **bloques**.

Un bloque puede ir asociado a un módulo, a un menú o bien puede crearse manualmente.

Para gestionar los bloques seleccionar la opción de menú *Administrar-> Construcción del sitio -> Bloques* .

Según los módulos que tengamos activados, tendremos disponibles más o menos bloques.

De un bloque podemos indicar en qué zona (Columna *región*) se debe mostrar:

- : es decir, que no se muestra
- Lateral izquierdo: el sitio normal

- Lateral derecho: implica normalmente 3 columnas, no se recomienda para resoluciones de pantalla en los navegadores clientes de 800 x 600 o inferiores.

- Encabezado: se muestra en la zona superior, puede ser interesante para algún bloque determinado como el de inicio de sesión o uno creado manualmente

 - Contenido: se muestra en la zona de contenido, normalmente la zona central de la página y la de más tamaño.

- Pie: se muestra en la zona inferior de la página

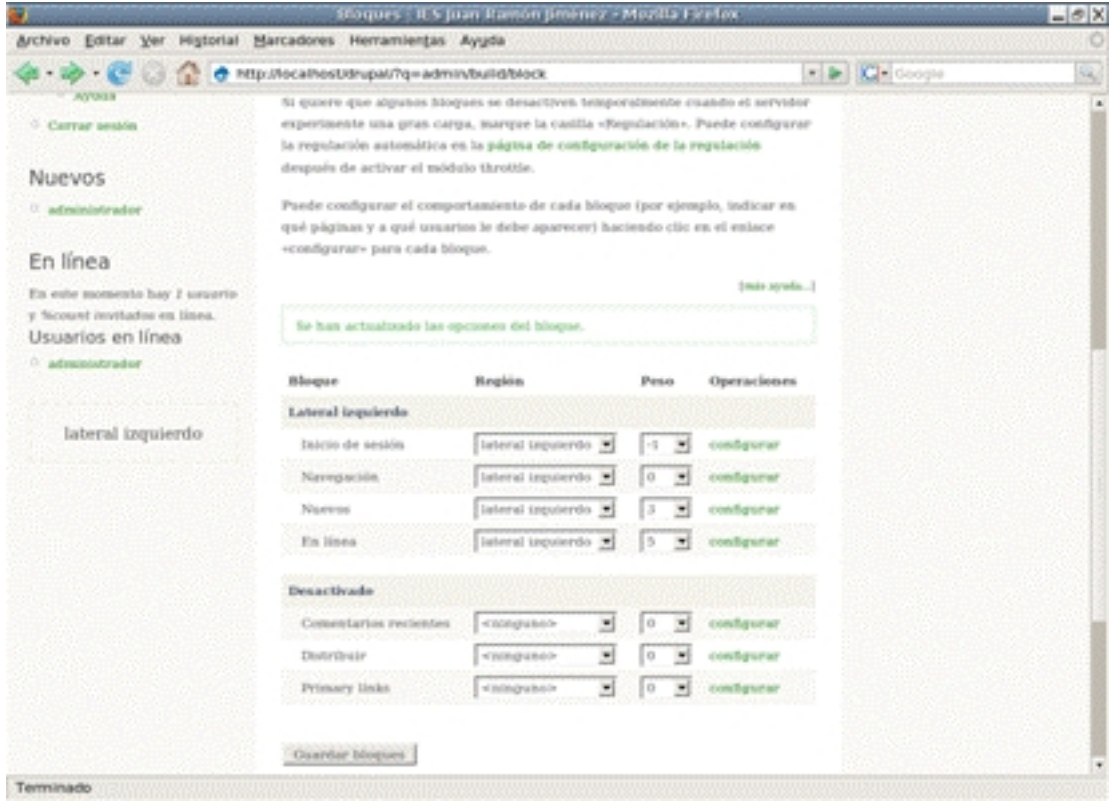

De cada bloque se debe indicar también su peso. Esto sirve para ordenar los bloques de una misma zona. Cuanto más peso tenga un bloque, al ser más pesado **cae hacia** abajo, de forma que los bloques se ordenarán de menor a mayor. Es decir, el bloque que queramos que aparezca más arriba en el lateral le tendremos que asignar el menor peso (pueden asignarse pesos negativos) de los de su zona.

Lo siguiente que se puede hacer con cada bloque es configurarlo. Pulsando en el enlace *Con figurar*

se va a una página con diversas opciones estructuradas en secciones:

 - *Opciones específicas del bloque*: estas opciones varían según qué bloque se esté configurando. Una muy común es *Título del bloque* , que

permite especificar que se muestre un nombre distinto al nombre identificador del bloque.

- A continuación viene una serie de opciones que permiten especificar en qué casos se va a mostrar ese bloque, según el usuario, rol o página que se visite so mostrará o no el bloque

 - *Opciones de visibilidad específicas del usuario*: mediante esta opción puede permitirse que el usuario autenticado pueda configurarse él mismo si se muestra o no ese bloque de la construction de la construction de la construction de la construction de la construction de la co

 - *Opciones de visibilidad específicas del rol*: permite indicar que el bloque sólo se muestre para determinados roles. Por defecto se muestra para todos. Si se permite la visualización a un rol, se está permitiendo la visualización a todos los usuarios que tengan asignado dicho rol.

 - *Opciones de visibilidad específicas de la página*: poniendo una lista de páginas, puede indicarse que sólo se muestre en esas páginas o en todas menos en las de la lista.

### **Creación manual de un bloque**

Además de los bloques que aparecen asociados a un módulo, pueden crearse bloques manualmente, no asociados a ningún módulo. Para ello, en la sección bloques, habrá que seleccionar el enlace *Añadir bloque*. Del nuevo bloque habrá que indicar el *Título* que será el que lo identifique, la Descripción y el Cuerpo, con el contenido del bloque. Pueden utilizarse diversos formatos de entrada, los cuales se verán cuando se trate la creación de contenido.

Una vez creado, el bloque aparecerá en la lista de bloques desactivados como un bloque más, al cual se le podrá asignar una región (con lo cual pasará a la lista de bloques activados), un peso, o podrá configurarse. En la configuración puede indicarse las condiciones de visibilidad como cualquier otro bloque y modificarse el contenido.

A diferencia de un bloque asociado a un módulo, este bloque también podrá eliminarse. Para **□** eliminar □ un bloque asociado a un módulo habrá que desactivar el módulo.

### **Módulos**

Pablo Márquez-k idatzia

Aunque ya se han nombrado en secciones anteriores, los módulos son objetos que añaden funcionalidad a Drupal. El sistema viene con una serie de módulos (el core) algunos de ellos activados, ya que son necesarios para el funcionamiento del portal, y otros desactivados. Al activar estos módulos tendremos disponibles las opciones de administración asociadas al módulo.

Además, en la página web del sitio http://www.drupal.org , en la sección *Modules*, están disponibles muchos otros módulos que pueden descargarse e instalarse en el sistema. A la hora de descargarlos, es importante fijarse en la versión de Drupal para la que está hecho el módulo, ya que si se instala un mód[ulo de otra versión lo](http://www.drupal.org/) más probable es que no funcione correctamente e incluso podría corromper el sistema. En cada módulo están las instrucciones de instalación que en general son bastante sencillas.

# **Creación de contenido**

En Drupal, existen dos tipos básicos de contenido:

- páginas (*page*)
- artículos (*story*)

Cuando se desea crear un contenido estático, por ejemplo una página con información institucional, se crea una página. Los artículos son iguales que las páginas, pero más orientado a la publicación de noticias, o para ir metiendo entradas en un blog personal. Tienen un título, una entradilla o resumen de la noticia y lo que es propiamente el texto de la noticia.

Para crear una página, seleccionar la opción *Crear contenido -> Page.* Habrá que introducir un título y un cuerpo central ( *body*

) de la noticia. El cuerpo puede contener texto con diversos formatos de entrada:

- HTML filtrado (Filtered HTML): En este caso se utiliza únicamente texto y un conjunto muy limitado de sencillas etiquetas de lenguaje de HTML que permiten dar un formato básico al texto. Es el formato por defecto. En ella, las direcciones web y las de correo se convierten automáticamente en enlaces y los saltos de línea son automáticos. Las etiquetas de HTML se abren y se cierran, afectando al texto que hay entre ambas :

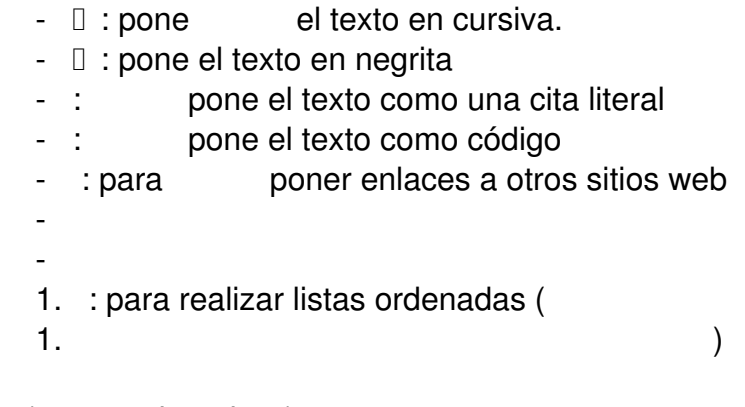

) y no ordenadas (

Por ejemplo, el texto *Cursiva* se verá como *Cursiva*

#### Pablo Márquez-k idatzia Ostirala, 2008(e)ko urtarrila(r)en 11-(e)an 14:56etan

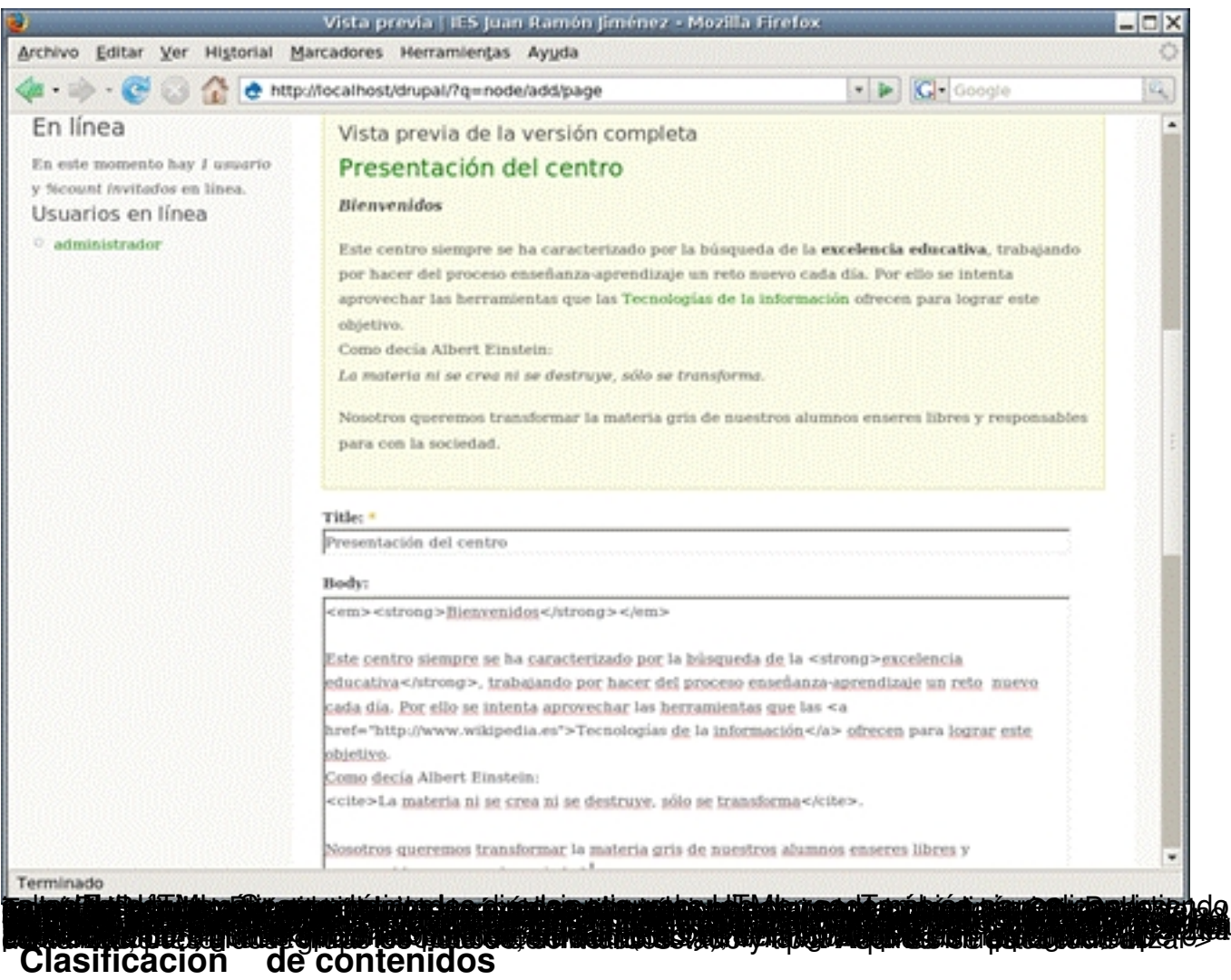

El contenido se puede categorizar, es decir, crear categorías con las que clasificar el contenido. Esto es muy útil porque luego se pueden mostrar los contenidos de determinadas categorías. También, para utilizar el módulo de los foros, es necesario crear una categoría de forums de donde cuelgan los distintos foros. Para ello pueden definirse vocabularios y los términos de cada vocabulario. Para crear y gestionar las categorías, seleccionar la opción *Ad ministrar -> Gestión de contenido -> Categorías.*

### **Comentarios**

Un comentario es como un contenido, pero siempre tiene un nodo padre del que depende. Cuando se crea un contenido, ya sea una página o un artículo puede permitirse o no el que se realicen comentarios por otros usuarios. Desde la opción *Administrar -> Gestión de contenido -> Comentarios*

pueden gestionarse los comentarios.

Los comentarios se organizan de forma jerárquica, a modo de hilos de un foro, esto permite que se pueda seguir una conversación fácilmente. Puede permitirse que el usuario se configure a su gusto la forma en que se muestran los comentarios (si a modo de hilo, si una lista plana ... ).

### **Creación de menús**

Drupal permite crear menús que pueden meterse en bloques. Estos menús pueden tener tantas opciones y niveles como se deseen. Desde la opción *Administrar -> Construcción del sitio -> Menús* pueden gestionarse tanto los enlaces que aparecen en la zona superior (Primary links), como el propio menú de administración, como los que se creen nuevos.

Para crear un menú, habrá que pinchar en *Añadir menú* y asignarle un nombre. A partir de ese momento se podrá añadir opciones al menú. Cuando se crea un menú nuevo, automáticamente se crea un bloque asociado a él, que por defecto está desactivado. Si se desea mostrar el menú en el bloque, habrá que activarlo desde la gestión de bloques.

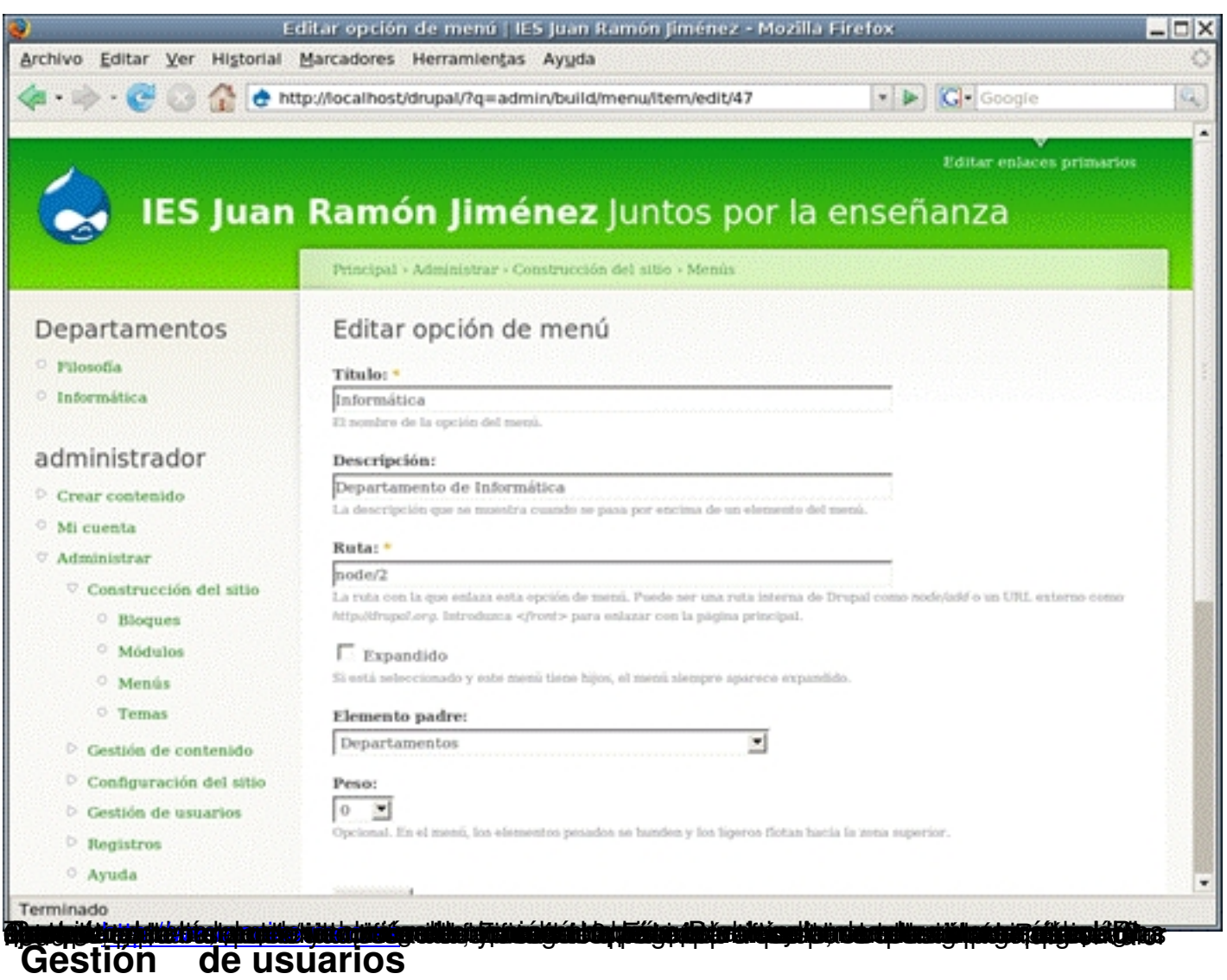

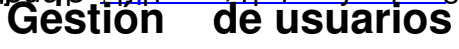

Una de [las características más](http://www.cnice.mec.es/) interesantes de los CMS, es todas las facilidades que ofrecen para gestionar usuarios, establecer distintos perfiles y permisos para cada uno de ellos, etc ... De manera que en nuestro sitio pueden haber usuarios administradores, que crean la estructura del sitio, otros usuarios que crean contenido más estático, típicamente los profesores, y muchos otros usuarios que acceden a dicha información y participan en foros, blogs, etc, típicamente los alumnos y los padres.

La gestión de usuarios se basa en *roles*. Un rol es un conjunto de permisos. Por defecto, en Drupal sólo hay dos roles predefinidos:

 - *anonymous user* (usuario anónimo), que lo único que puede hacer por defecto es ver los contenidos públicos, y permite establecer qué puede hacer un visitante que navega por el sitio sin haber introducido usuario y contraseña.

 - *authenticated user*, que tienen todos los usuarios por el hecho de crearse la cuenta. Este rol permite establecer qué puede hacer un usuario por el hecho de conectarse con su cuenta.

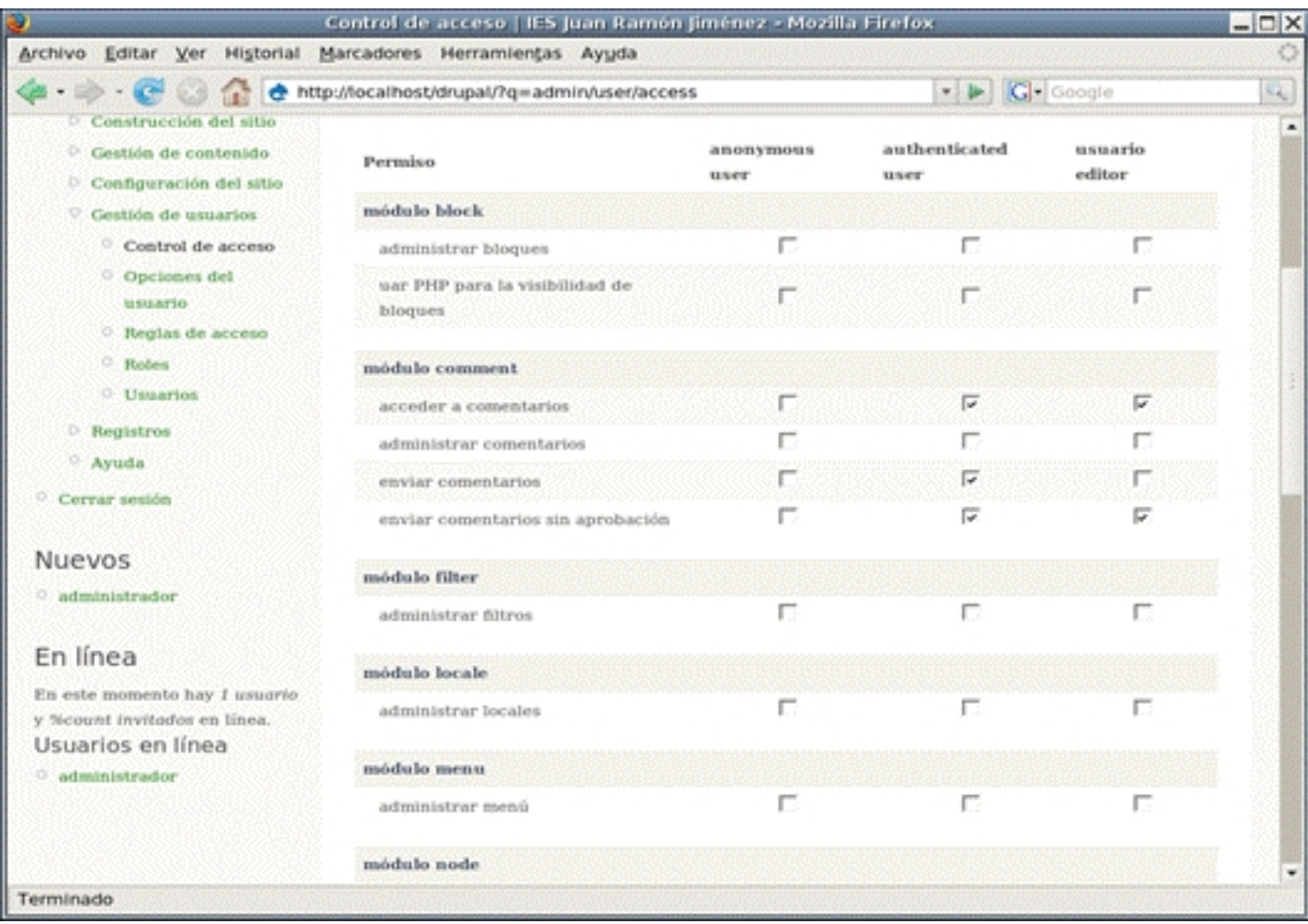

Además, pueden crearse otros roles. Por ejemplo, se puede crear un rol **Editor de nodos**, que tengan algunos usuarios concretos que son los que se encargan de crear nuevos contenidos, por ejemplo los jefes de departamento para que cada uno introduzca toda la información de su departamento. Para asignar un rol a un usuario, puede hacerse bien editando el usuario, o bien, si se desea asignarlo a un grupo, seleccionarlos en la lista de usuarios y en las *Opciones de actualización*, seleccionar la opción correspondiente.

Desde la opción *Administrar*  $\Box$  > gestión de usuarios -> Opciones del usuario se establece

quién puede crear una nueva cuenta, si sólo el administrador, si un visitante puede creársela automáticamente o si necesita la aprobación del administrador.

# **Para conocer más**

Pablo Márquez-k idatzia

El primer sitio al que acudir casi para cualquier cosa va a ser es la página web del proyecto http:www.drupal.org.

. , se ha nombrado a lo largo de este artículo para descargarse el módulo de castellano, para añadir módulos y temas, para visitar los foros si surgen problemas ... También hay [varias listas de noticia](http://www.drupal.org/)s a las que suscribirse para estar informado de las novedades del sistema.

Hay otros sitios más donde buscar información. En castellano no tantos, aunque están http:// www.drupal.org.es

, lo que pretende ser el portal de los hispanoparlantes de Drupal y algunos otros más como http://drupalmania.com

[y también,](http://www.drupal.org.es/)  http://drupaleros.com.ar

[,](http://drupalmania.com/)

Un artículo muy interesante es http://blogestores.wordpress.com/2006/10/31/drupal-para-la -comunidad/ .

# **Conclusión**

En este artículo se ha mostrado las características más importantes y más básicas para  $\Box$  arrancar $\Box$  en la construcción del sitio y poder ver algo, pero no será tras su gestión y utilización cuando se irán viendo su potencia y posibilidades. Aunque la curva de aprendizaje inicial pueda ser un poco mayor que otros sistemas similares, una vez entendido el mecanismo de funcionamiento es fácil de mantener y ampliar.

En resumen, Drupal es un sistema de gestión de contenido con una gran cantidad de características que lo convierten en una opción a considerar a la hora de crear un portal web. Se adapta muy bien a las necesidades del mundo educativo y con su sistema modular es sencillo crear un portal web completo pudiéndose convertir en una buena herramienta de comunicación y colaboración entre los miembros de la comunidad educativa del centro.

Pablo Márquez-k idatzia Ostirala, 2008(e)ko urtarrila(r)en 11-(e)an 14:56etan